# WORKSHOP 1.3

### **Component design**

## **Contents**

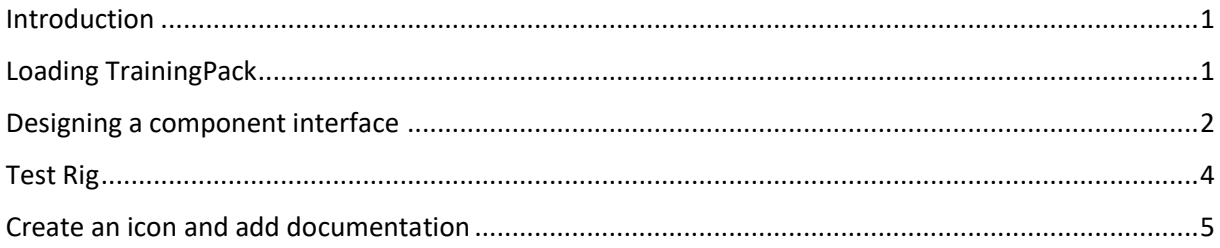

### <span id="page-0-0"></span>**Introduction**

In this workshop, we will learn how to interface a component or subsystem. By adding connector and parameter interfaces to a component we will be able to use it in other models. We will create a test rig, to verify the components behavior. And optionally add an icon and some documentation.

### <span id="page-0-1"></span>**Loading TrainingPack**

In this workshop, we will utilize a training package prepared in advance. It is called **TrainingPack.zip** and should have been provided to you by your course leader. Follow the instructions below to upload it.

• Start the import by clicking the upload button in the *Library Browser*:

| $\vee$ Project $\blacksquare$ |                                                |
|-------------------------------|------------------------------------------------|
| MyFirstPackage                | Import a Modelica<br>model (.mo), an FMU       |
| <b>FAVORITES</b>              | (.fmu) or<br>compressed<br>package (.zip) from |
| <b>LIBRARIES</b>              | file:                                          |

**Figure 1 Import modelica package**

• Select the supplied **TrainingPack.zip** file.

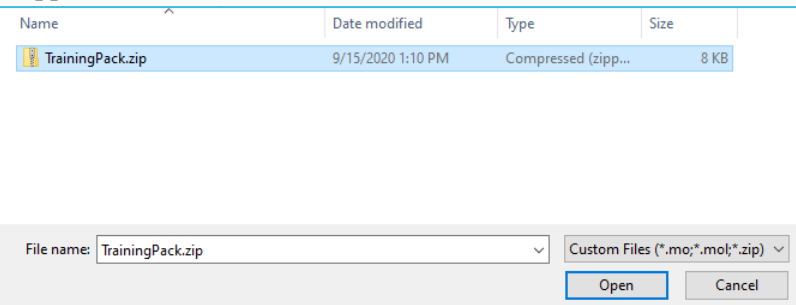

**Figure 2 Load TrainingPack**

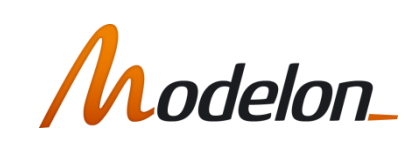

The package should now be ready to use.

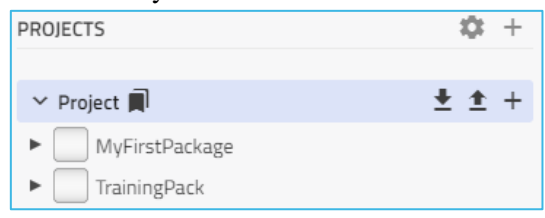

**Figure 3 TrainingPack successfully loaded**

### <span id="page-1-0"></span>**Designing a component interface**

To properly reuse subsystem components, you must consider the following:

- Parameter interface, choosing what data to expose and how to present it.
- Connector Interface, how the component can interact with other components.

In the following part of the workshop, you will reuse the simple double inertia model created in workshop 1 and create an elastic shaft. You will propagate the necessary parameters and create a connector interface.

- 1. Create a new sub-package called **Components** in **TrainingPack.W3.ComponentDesign**
- 2. Create a new sub-package called **Experiments** in **TrainingPack.W3.ComponentDesign**
- 3. Create a new model called **ElasticShaft** in
	- **TrainingPack.W3.ComponentDesign.Components**
- 4. Go back to **MyFirstModel** created in Workshop 1, select all components, and copy them into the **ElasticShaft** class.

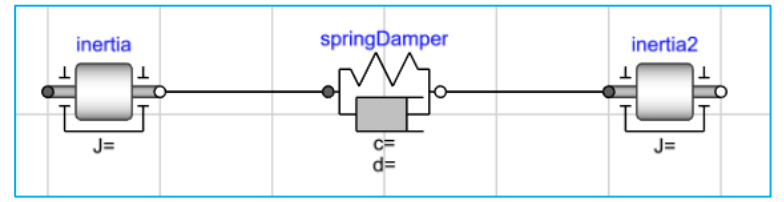

**Figure 4 Connected components**

5. Now we will create the connector interface. Drag *Modelica.Mechanics.Rotational.Interfaces.Flange\_a* and (twice!) into the model. Name them as *flange\_a* and *flange\_b*, then connect them to the inertias, as shown in **[Figure](#page-1-1)** 5 below.

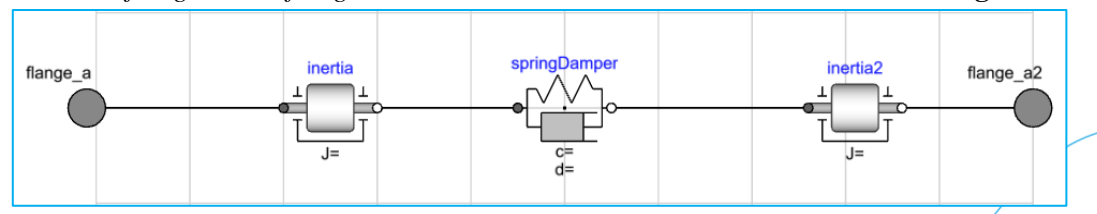

**Figure 5 Connected components with flange**

#### <span id="page-1-1"></span>6. For clarity, rename **inertia** to **inertia1**.

**Note:** If not done already, reset the start attribute of *inertia1.phi* to 0 radians, otherwise the shaft will initialize in a skewed state.

7. We need to decide what data needs to be exposed when using the component. In this case, we will expose *J1*, *J2*, *c* and *d*. This is done in two steps:

- a. Create a new parameter in the component.
- b. Propagate the new parameter down into the instance as a modifier.
- 8. Open the **Properties** tab of the *Details Panel*. On the top right, there is a  $\boxed{+}$  button.

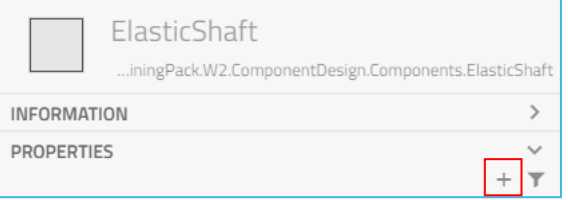

**Figure 6 Finding Add Variable icon**

9. Click the button to open the create new parameter dialog. Create the four parameters needed:

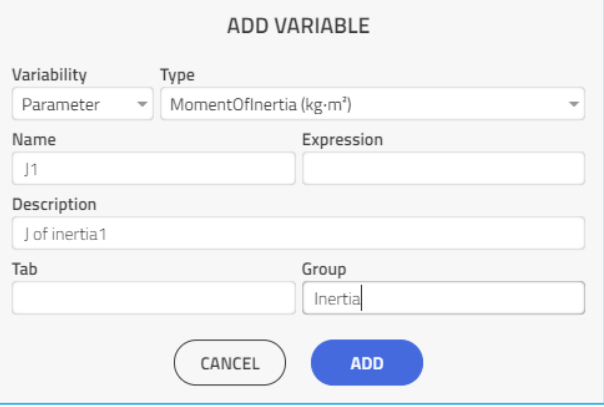

**Figure 7 Creating new parameter for J1**

Types for the coefficients are:

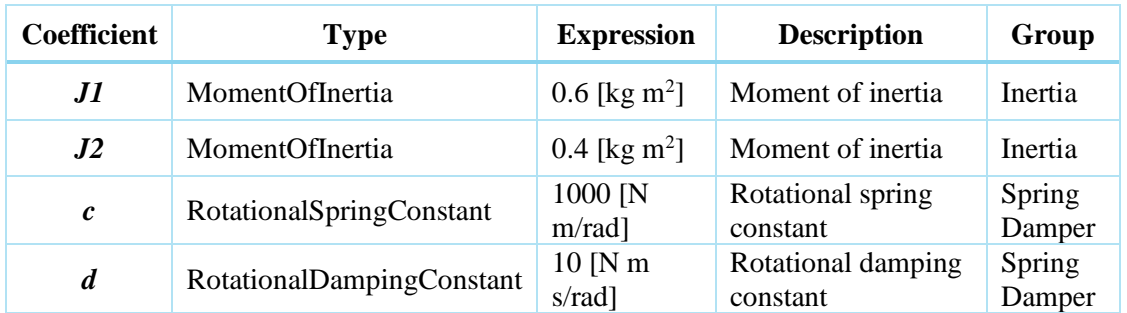

10. Now all we need to do is to place the modifiers on the components. Click on *intertia1*, and go to the parameter *J*.

- 11. The idea is to modify *J* with the new parameter *J1* that we created. If you click the parameter value box, you can autocomplete the content of the instance tree; start typing *J* and choose *J1* from the list.
- 12. Similarly, select *J2* for *inertia2.J*, *c* for *springDamper.c* and *d* for *springDamper.d*.

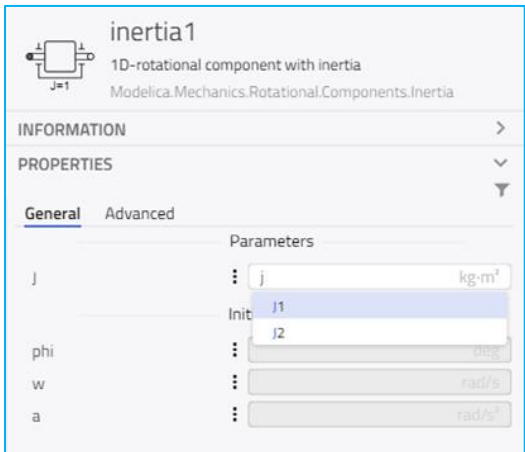

**Figure 8 Modifying J with the new parameter**

#### <span id="page-3-0"></span>**Test Rig**

Next step is to test the behavior of the component. You will create a test rig, mount the component, and simulate it.

- 13. Create a test experiment for the elastic shaft component.
	- a. Create a new model **TestShaft** in **TrainingPack.W3.ComponentDesign.Experiments**.
	- b. Drag in the **ElasticShaft** component.
	- c. Drag the following:
		- *1. Modelica.Mechanics.Rotational.Components.Fixed*
		- *2. Modelica.Mechanics.Rotational.Sources.Torque*
		- *3. Modelica.Blocks.Sources.Sine*
	- d. Connect them according to the schema below in **[Figure](#page-3-1)** 9:

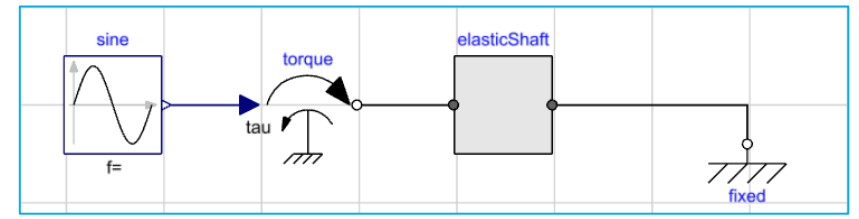

#### **Figure 9 ElasticShaft with its components**

<span id="page-3-1"></span>e. Parametrize the model according to the data given below:

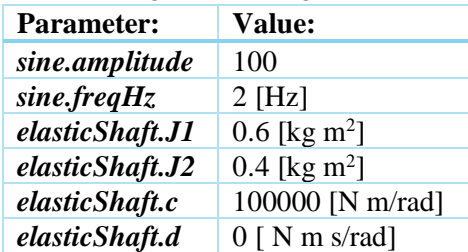

- f. Simulate the model for 1 second. Plot graphs for:
	- *springDamper.tau*[N\_m]
	- *springDamper.phi\_rel*[deg]

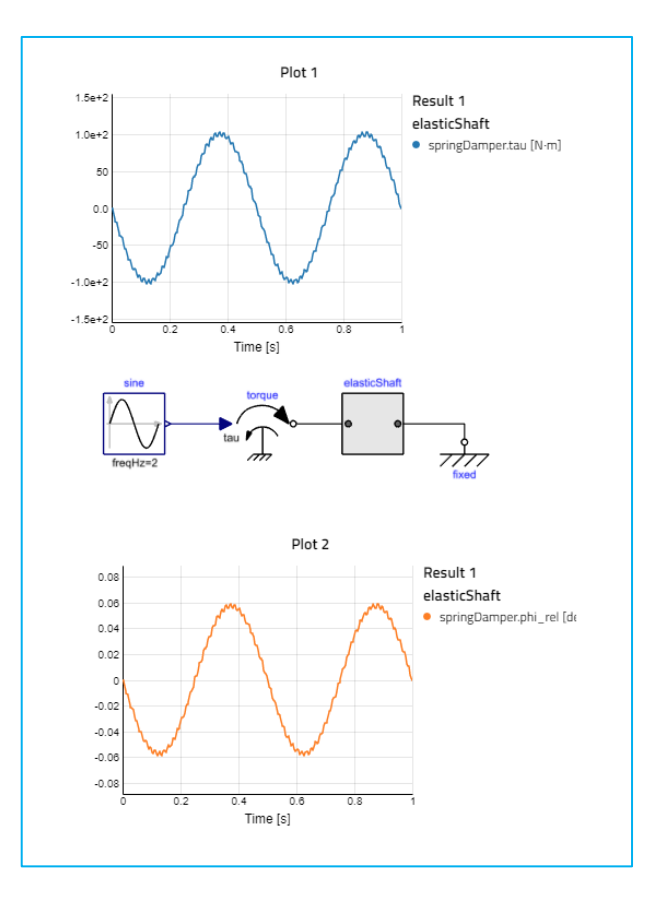

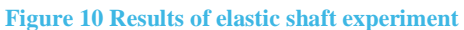

## <span id="page-4-0"></span>**Create an icon and add documentation**

Use the icon editor to create a nice icon for the elasticShaft.

Use the documentation editor to add information about the component.

This can be done by right-clicking on the **ElasticShaft** class and selecting *Edit Icon* and *Show documentation*, respectively. See figure below.

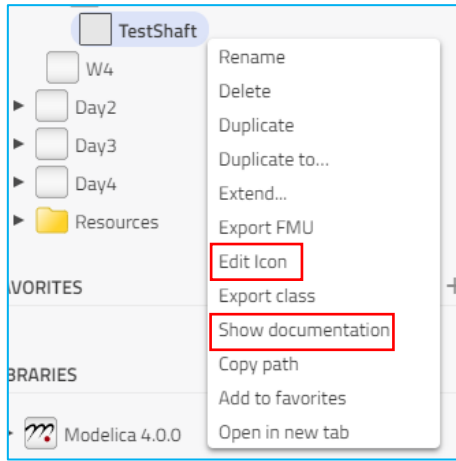

**This concludes workshop 1.3. Well done!**